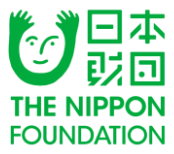

# 日本財団ソーシャルイノベーター支援制度2017

# インターネット申請マニュアル

## 公益財団法⼈日本財団

ver 1.0 更新日 2017年4月10日 このマニュアルは、助成申請の流れに沿い主にインターネットの操作手順を記しています。助成制度につい ては日本財団HPをご覧ください。

## インターネット申請の流れ

以下の表は、インターネット申請の全体の流れを示したものです。 ※ インターネット申請は、3種類のwebサイトを閲覧・利用します。

※CANPANの団体情報登録は申請締切前日までです。

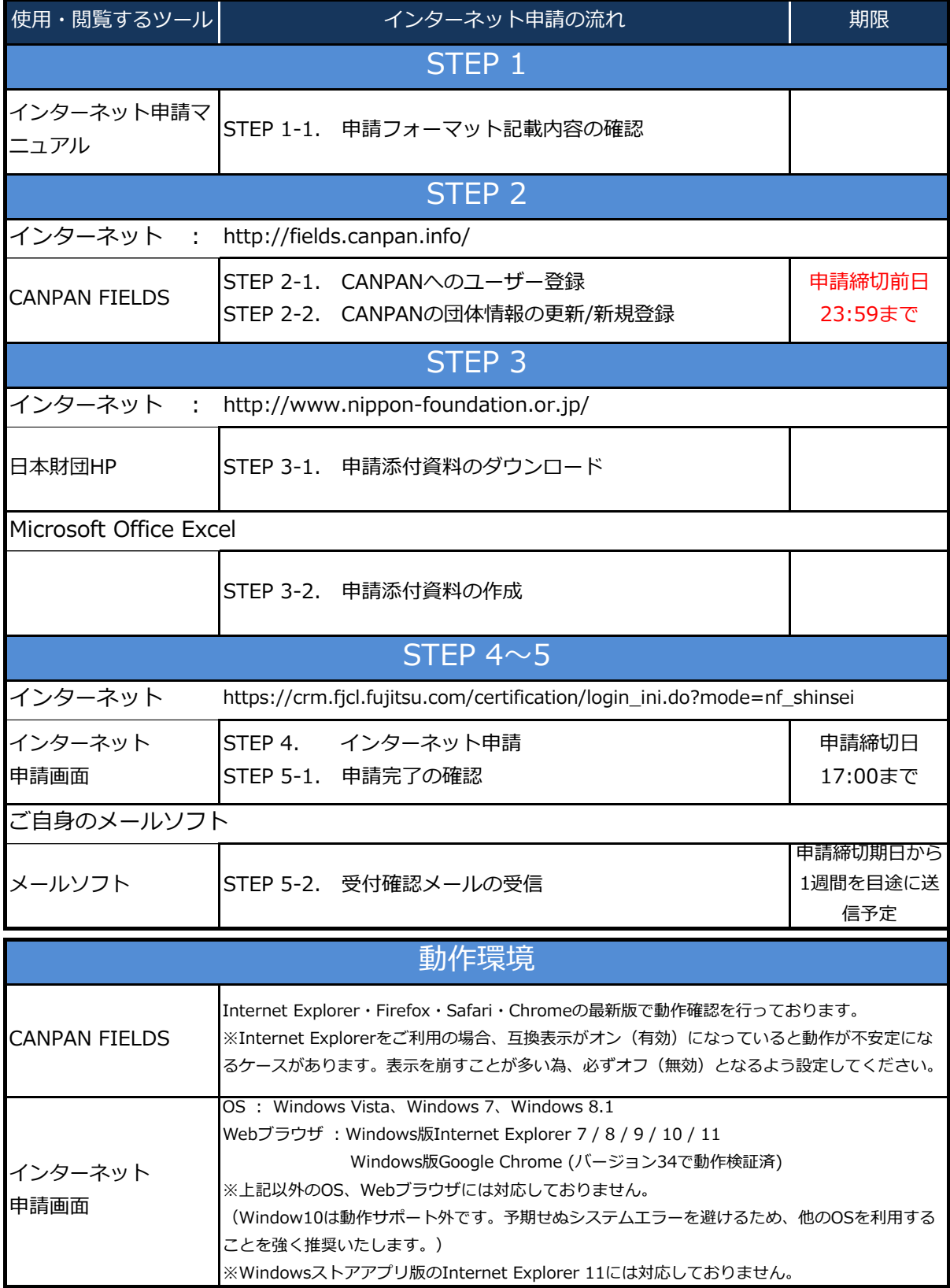

## STEP 1.

### << 前提 >>

- ◆インターネット申請画面にログイン後、60分間経過すると自動的にログアウトします。 短時間で入力を完了させるため、以下の「インターネット申請の入力項目」を参考に、 申請内容を事前に準備してください。
- ◆以下で指定する形式での入力が行われていない場合(例:箇条書きとすべきところ文章で 記載されている場合など)は、<mark>審査の対象外とする場合がございます。</mark>

Ĺ,

## No.1 申請フォーマット記載内容の確認 追加団体情報

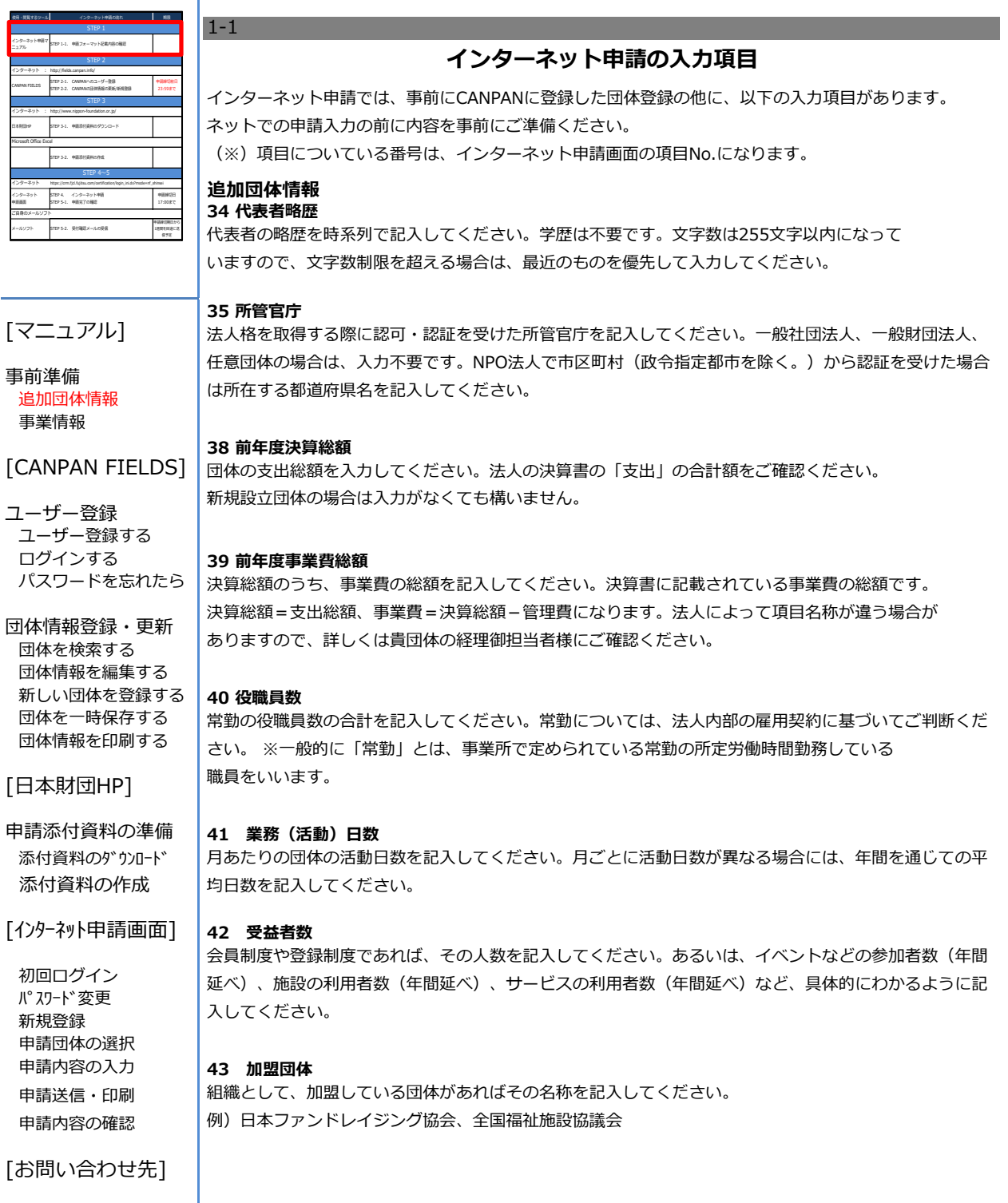

## No.1 申請フォーマット記載内容の確認 追加団体情報

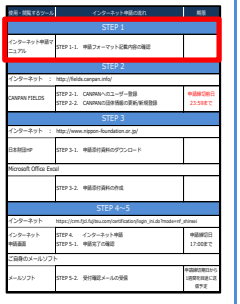

## [マニュアル]

事前準備 とんどう 担当者情報 追加団体情報 事業情報

### [CANPAN FIELDS]

ユーザー登録 ユーザー登録する ログインする パスワードを忘れたら 48 部署・役職

団体情報登録・更新 団体を検索する 49 担当者 団体情報を編集する 新しい団体を登録する 団体を一時保存する 団体情報を印刷する

### [日本財団HP]

申請添付資料の準備 添付資料のダウンロード 添付資料の作成 | 57 電話番号

[インターネット申請画面]

初回ログイン パスワード変更 新規登録 162 備考 申請団体の選択 申請内容の入力 申請送信・印刷 申請内容の確認

[お問い合わせ先]

## 44 会員数・単位

利用会員・賛助会員など種類別に、個人・団体にわけて記入してください。 例)正会員個人20名 団体10団体 賛助会員個人40名 団体15団体

### 45 会費

利用会員・賛助会員など種類別に、個人・団体にわけて、会費を記入してください。

### 46 団体の備考

過去に団体名称や法人格の変更、団体の合併等があった場合はその内容、今回申請する事業の実施にあ たって関連する資格所有者(例:准認定・認定ファンドレイザー資格等)がいる場合はその資格者を記入 してください(700文字以内)

※申請内容の問い合わせができる方(原則として申請事業の代表者)の情報を入力してください。

### 47 勤務先名

申請団体の常勤スタッフの場合は、申請団体名を記入し、連絡先も団体の連絡先を記入してください。普 段の連絡先が自宅の場合は、記入不要です。 普段の連絡先が申請団体以外の職場の場合は、勤務先の企業や団体名を記入してください。

団体内の部署、役職や、勤務先の部署、役職を記入してください。

審査時に連絡するため、申請内容がわかり、質問に答えられる方を記入してください。 原則として申請事業の代表者です。

#### 53 郡市区町村

東京特別区や、政令指定都市の行政区については、「郡市区町村」に記入してください。それ以下の住所 は「詳細住所」に記入してください。

電話番号は2ヶ所記入欄があります。電話がつながりやすい順に、なるべく2つ記入してください。 (申請に関する問い合わせなどを行いますので、平日9-17時に連絡がつく電話番号を記入してくださ い)

こちらから電話をする際に注意する点(例えば電話番号をかけてはいけない時間)などあれば 記入してください。

## 69 FAX番号

連絡先を自宅にした場合で、個人ではFAXがない時は事務所のFAXを記入してください。

### 75 メールアドレス

自動的にCANPANにユーザー登録した際のメールアドレスが入力されます。必要があれば適宜修正してく ださい。

## No.2 申請フォーマット記載内容の確認 事業情報

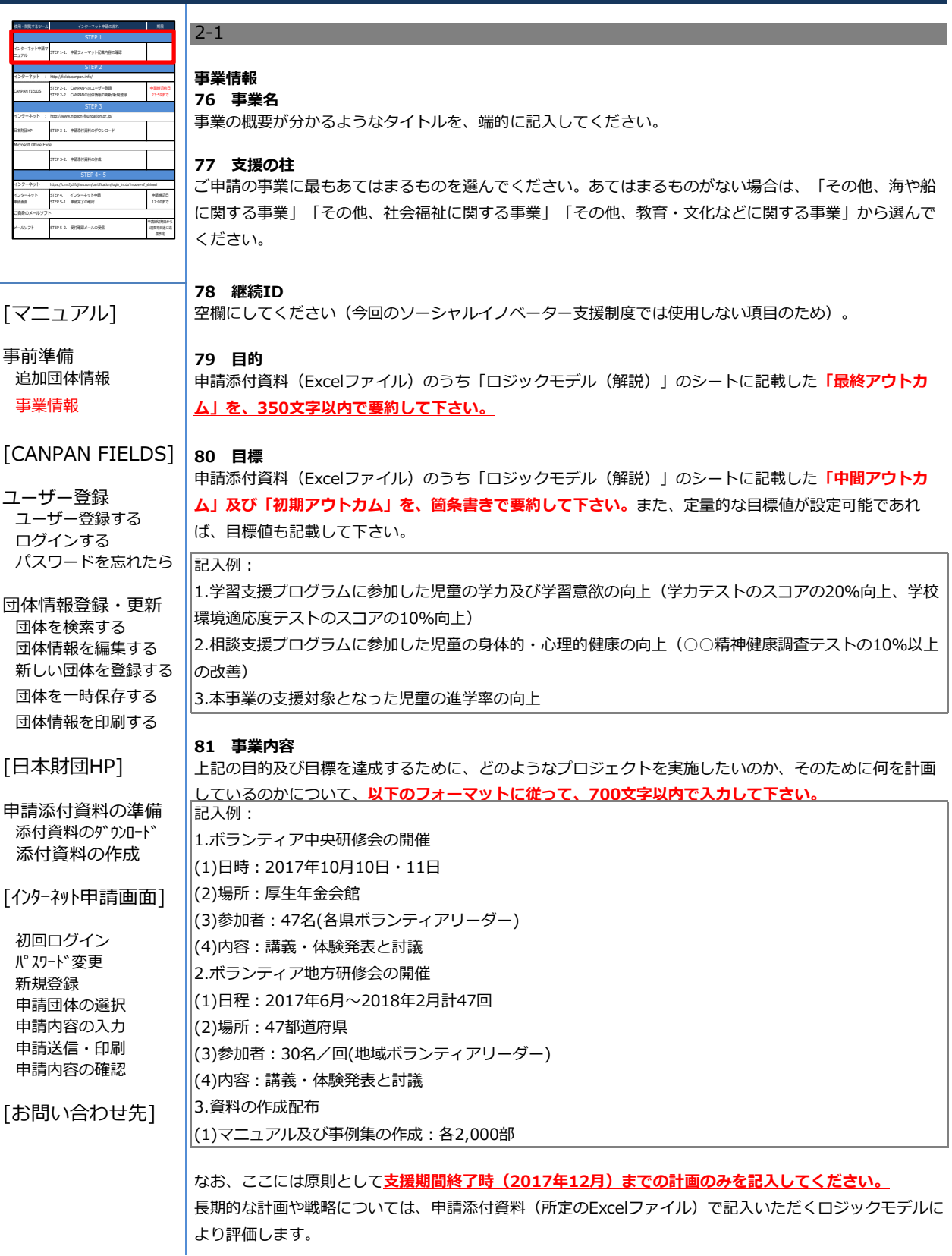

## No.2 申請フォーマット記載内容の確認 事業情報

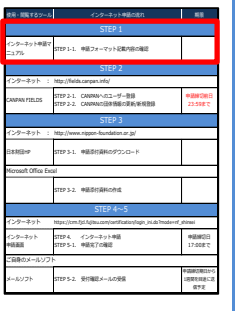

## [マニュアル]

事前準備 86 自己負担額 追加団体情報 事業情報

## [CANPAN FIELDS]

- ユーザー登録 ユーザー登録する ログインする パスワードを忘れたら
- 団体情報登録・更新 団体を検索する 団体情報を編集する 新しい団体を登録する 団体を一時保存する 団体情報を印刷する

### [日本財団HP]

- 申請添付資料の準備 添付資料のダウンロード 添付資料の作成
- [インターネット申請画面]
- 初回ログイン パスワード変更 新規登録 申請団体の選択 申請内容の入力 申請送信・印刷 申請内容の確認

[お問い合わせ先]

### 82 事業成果物

支援期間終了時までに制作する予定の事業成果物(報告書、整備した物品の写真など)の名前を、以下の フォーマット通りに255文字以内で記入してください。

記入例:

1.●●に関する報告書 A●版(●ページ)●部 2.活動写真 3.チラシ A●版 ●部

## 85 助成金申請額

申請したい助成金額を記入してください。必ず申請添付資料(所定のExcelファイル)の数字と同じにして ください。

今回のソーシャルイノベーター支援制度の補助率は100%のため、自己負担額は「0」でも問題ありませ ん。助成金額の上限である500万円を超える予算を組む場合は、超過部分は団体で自己負担頂くことにな ります。

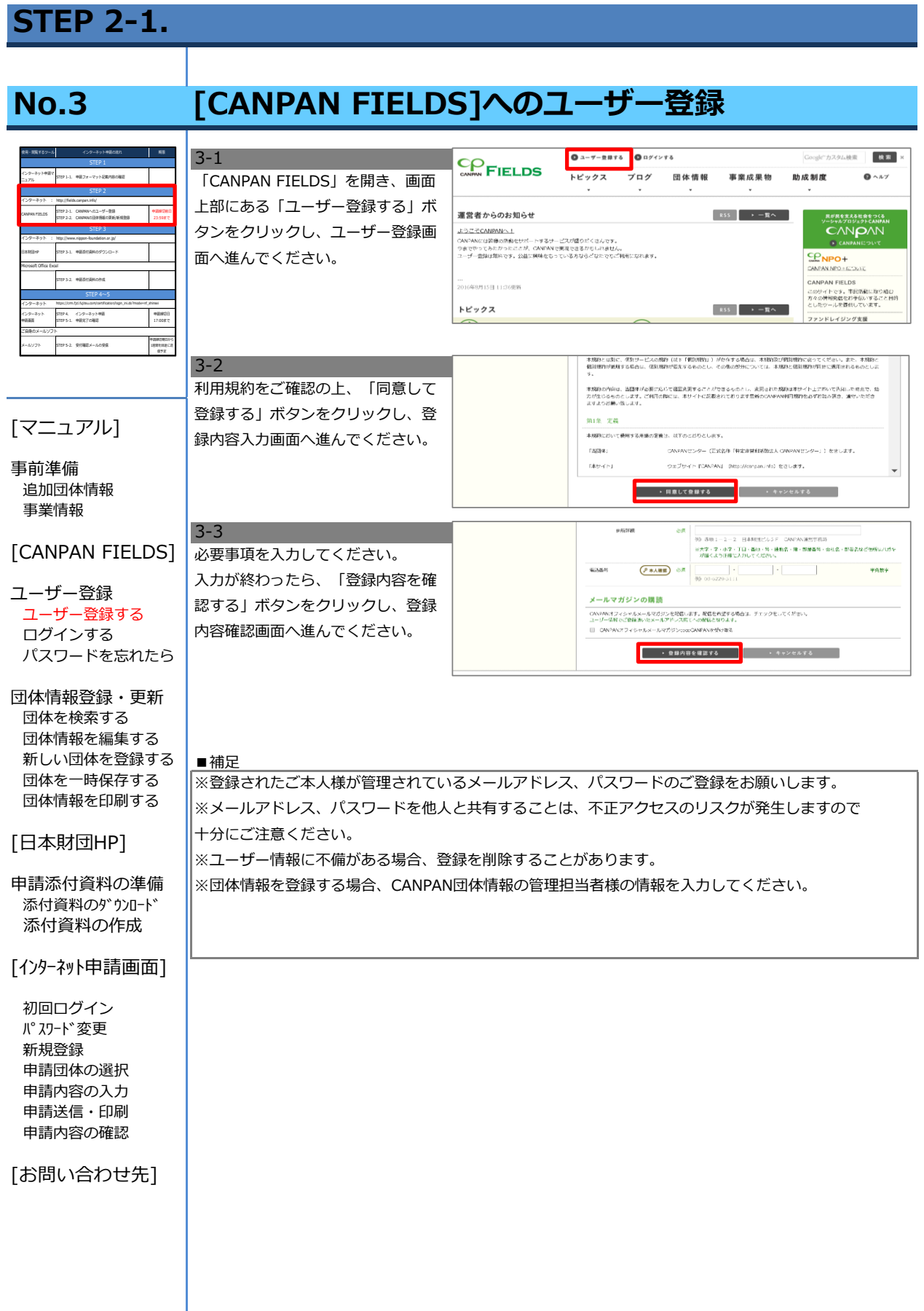

# No.4 [CANPAN FIELDS]へのログイン

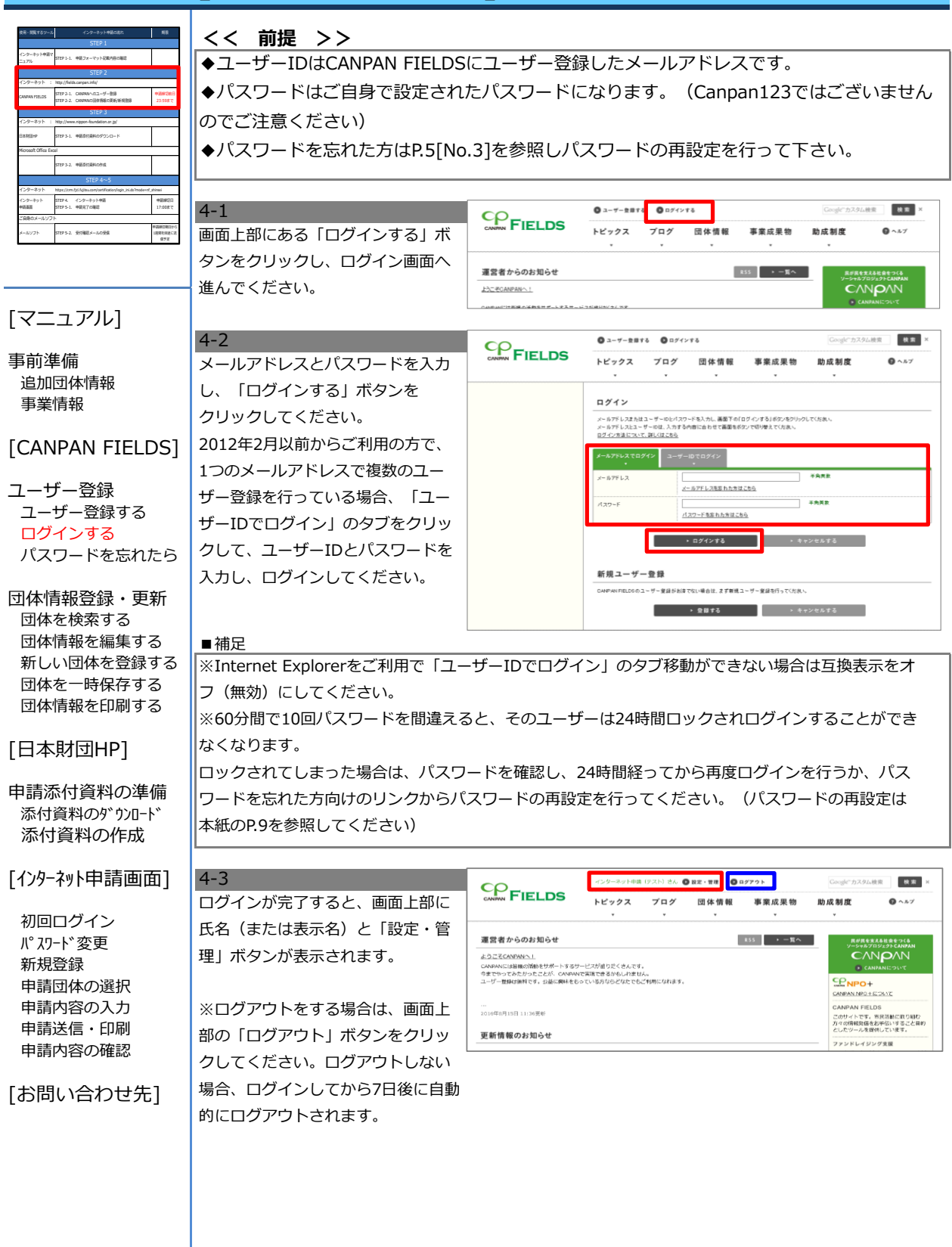

# No.5 [CANPAN FIELDS]のパスワードを忘れたら

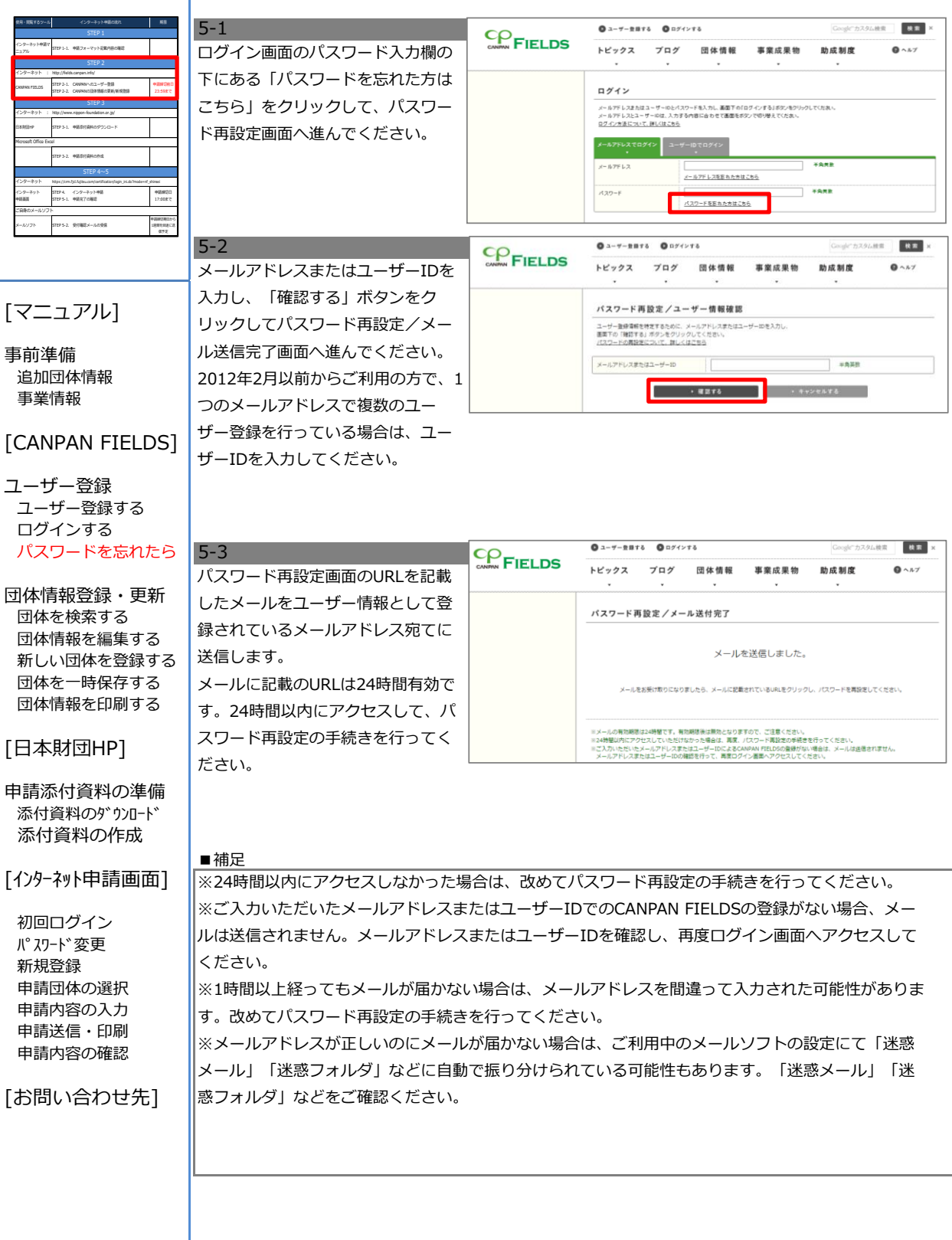

# No.5 [CANPAN FIELDS]のパスワードを忘れたら

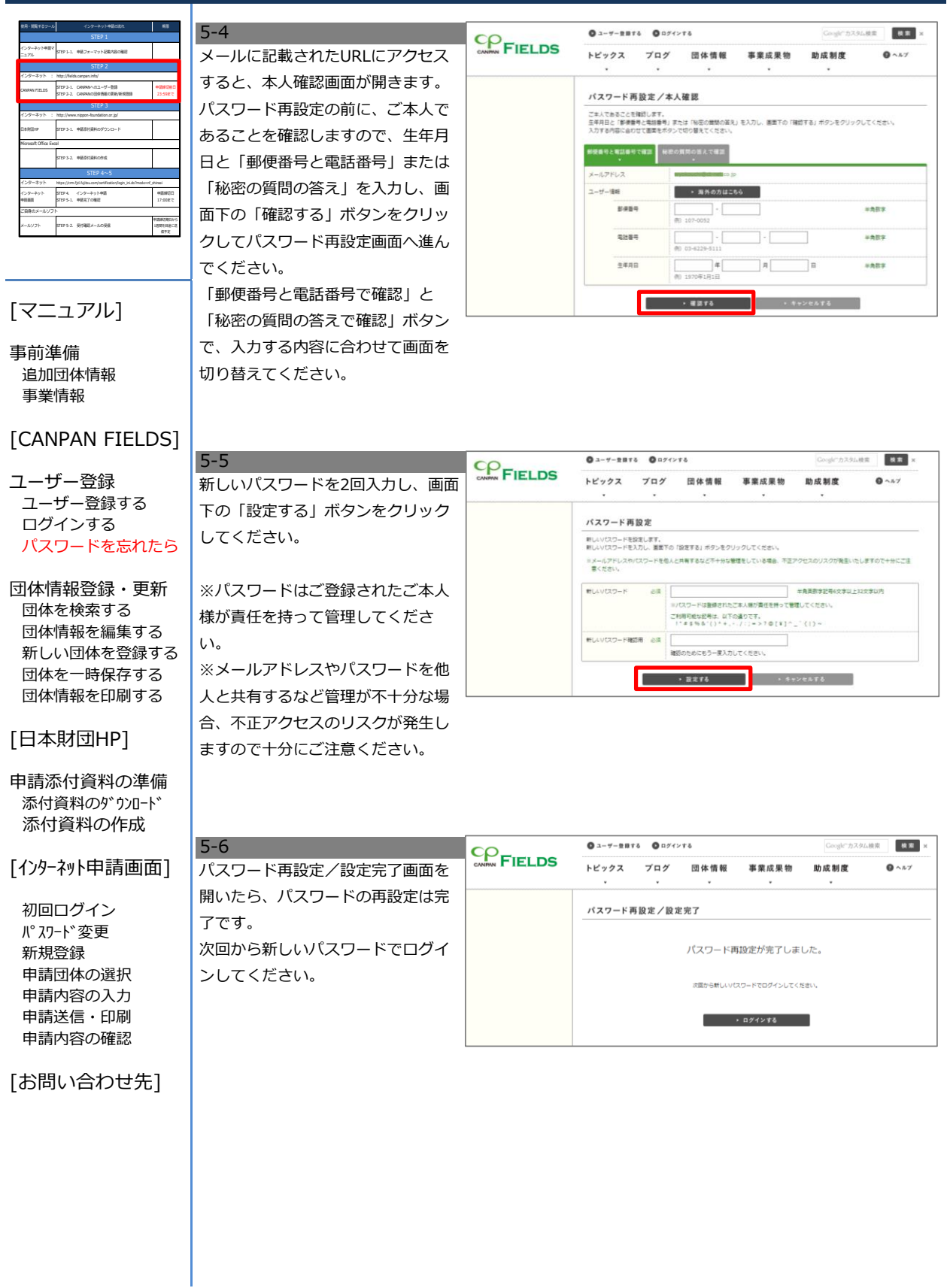

## STEP 2-2.

# No.6 [CANPAN FIELDS]の団体を検索する

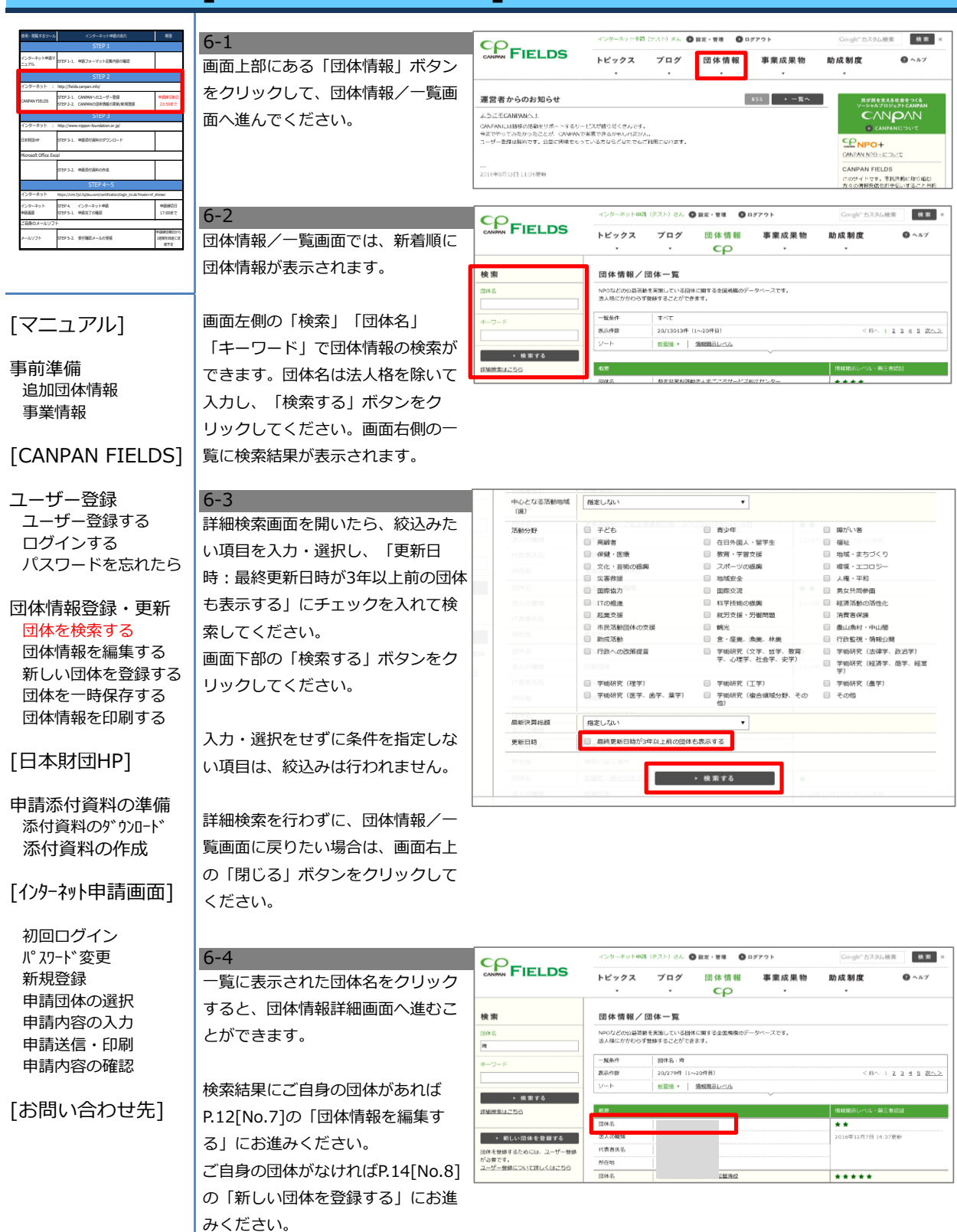

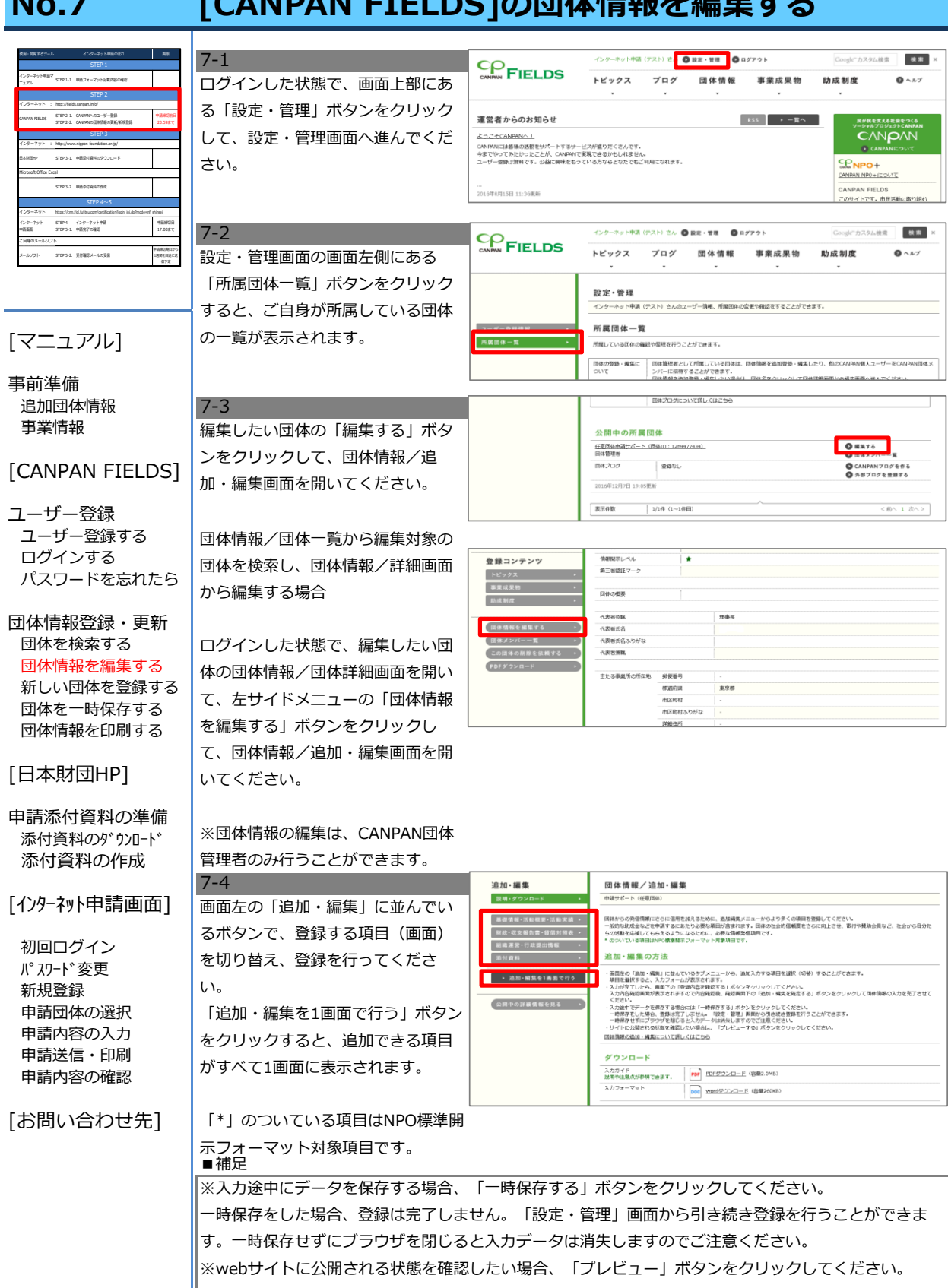

No.7 [CANPAN FIELDS]の団体情報を編集する

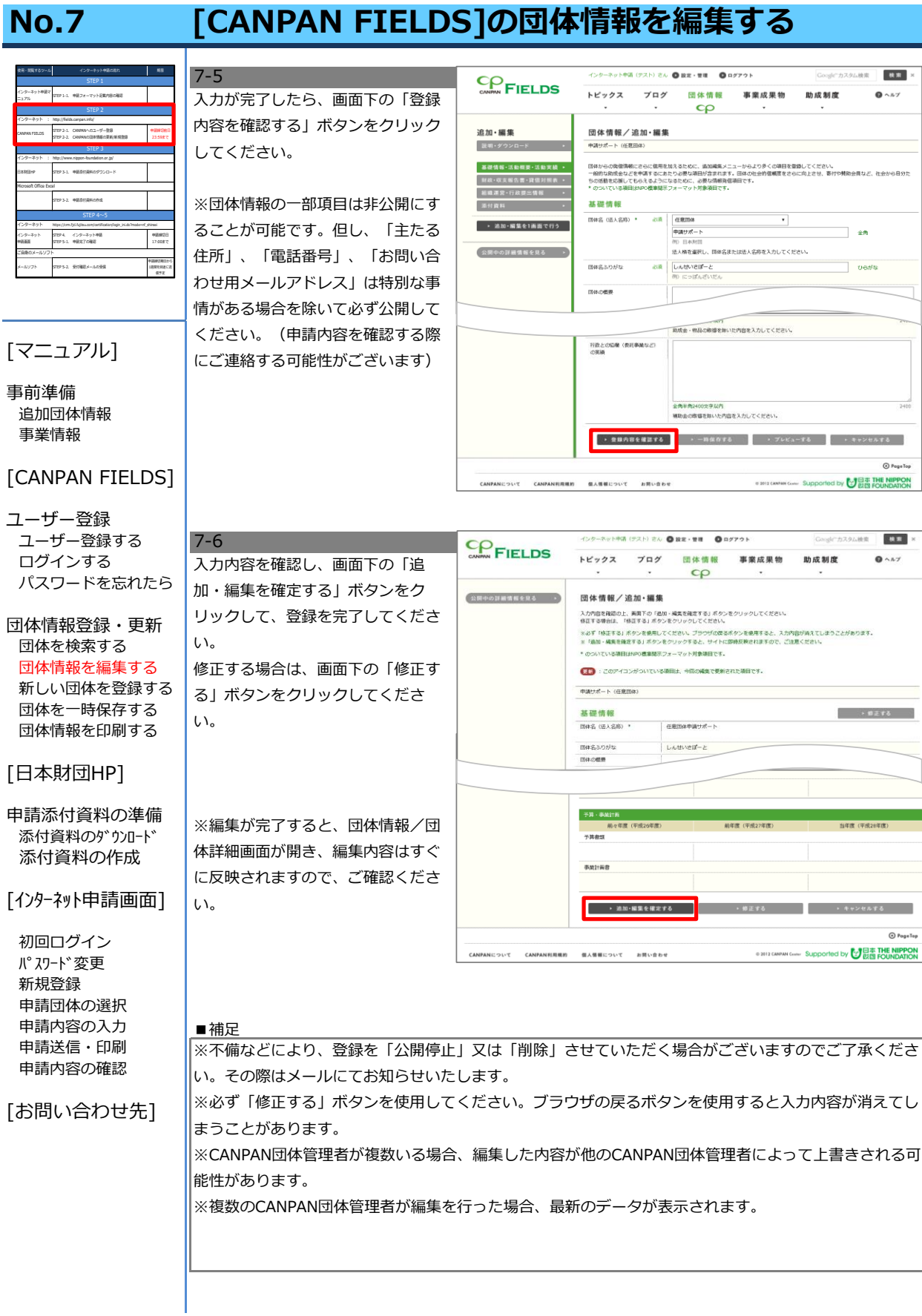

## No.8 [CANPAN FIELDS]の新しい団体を登録する

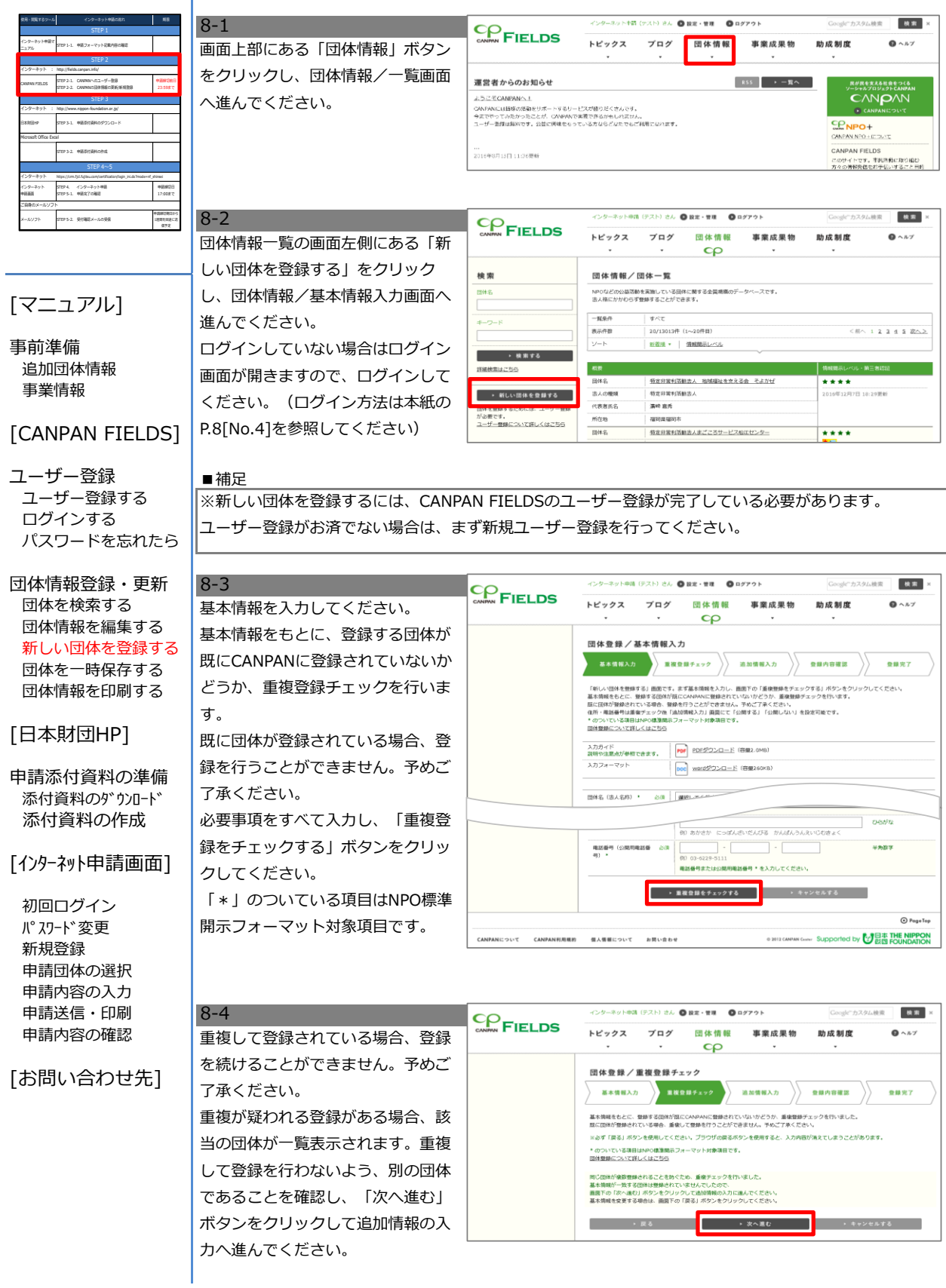

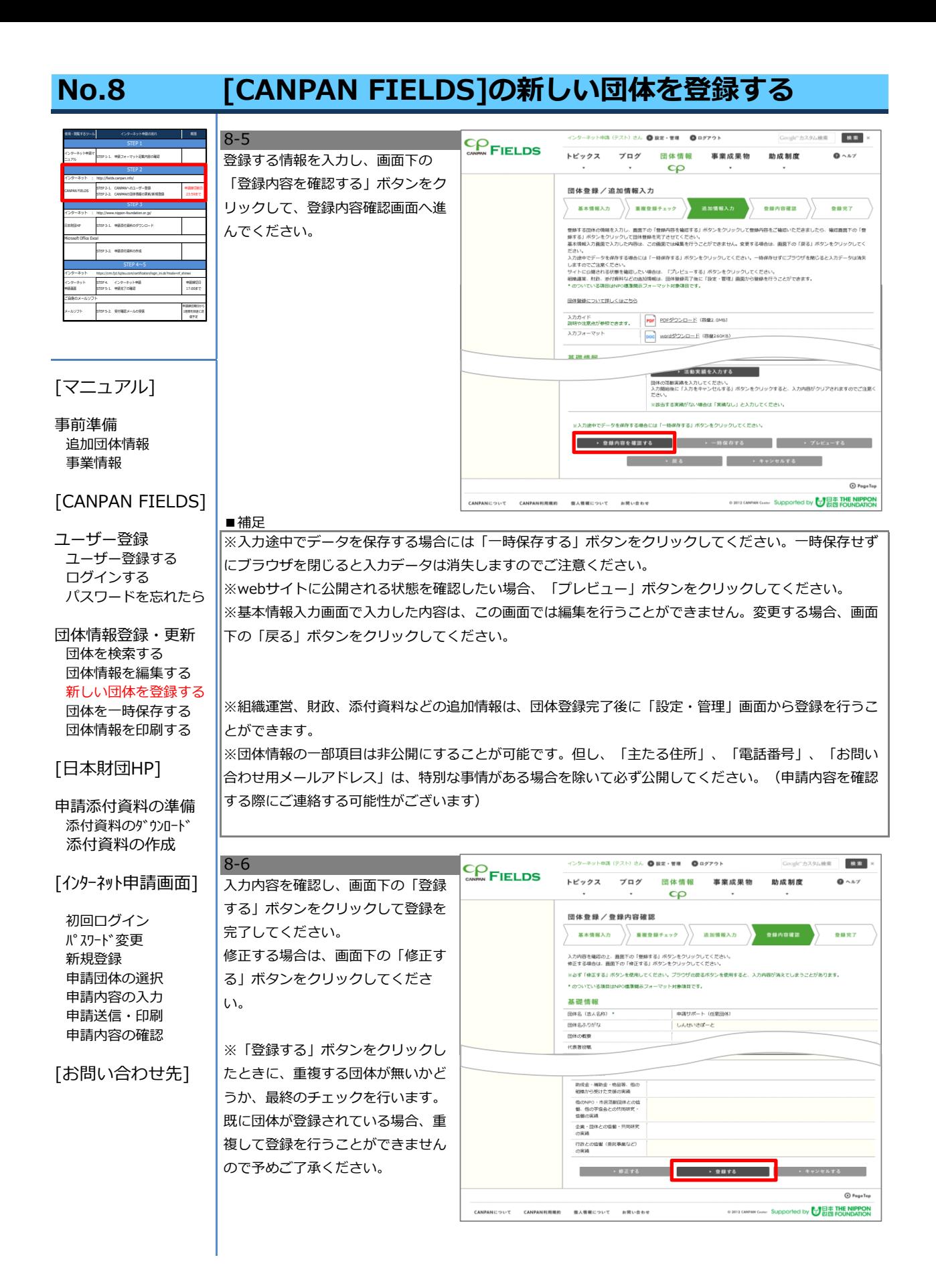

## No.8 [CANPAN FIELDS]の新しい団体を登録する

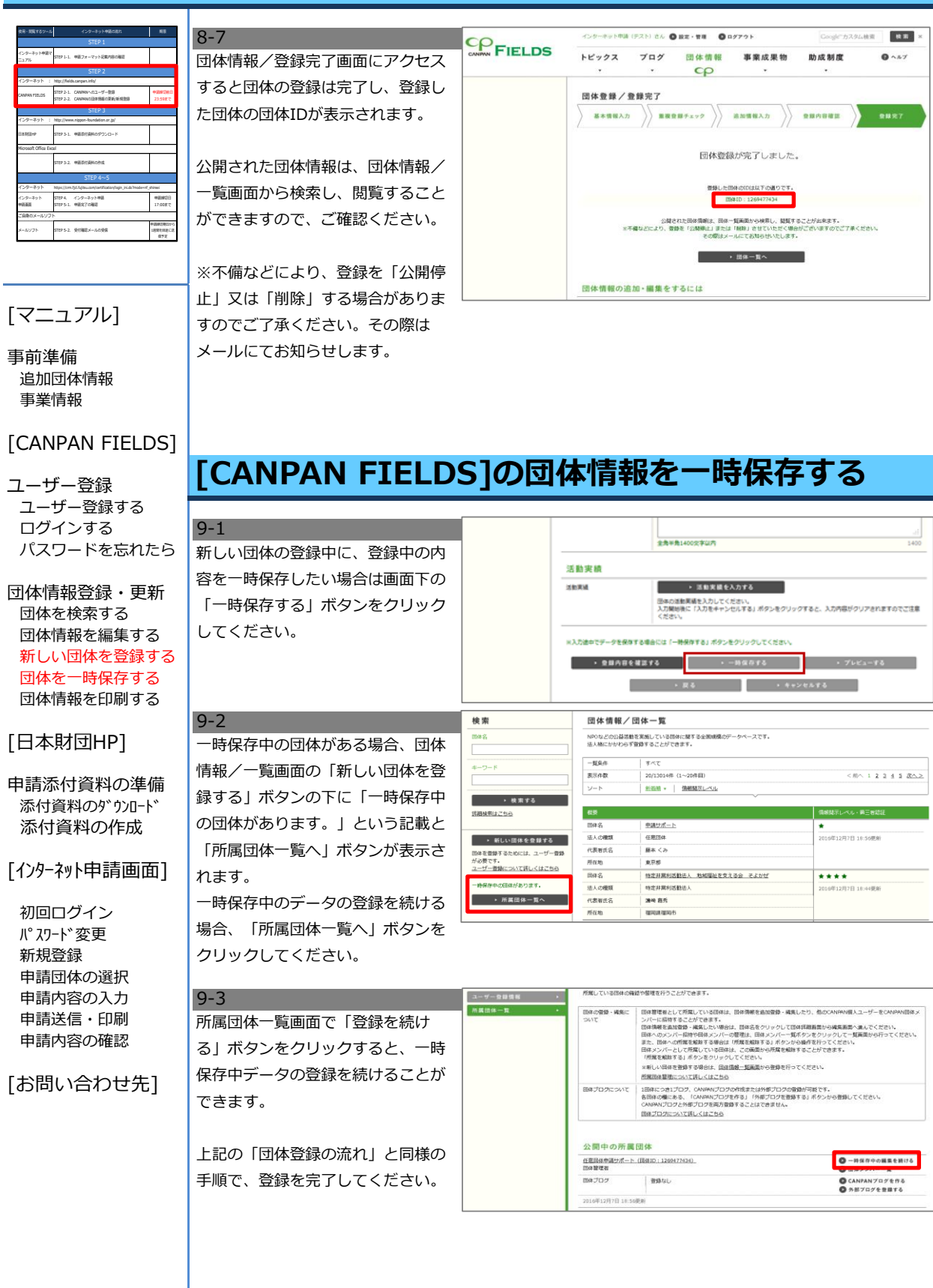

## No.10 [CANPAN FIELDS]の団体情報を印刷する

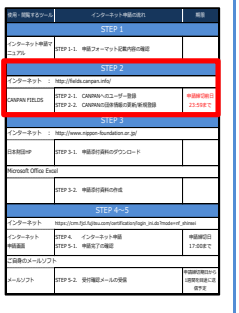

10-1 団体情報/詳細画面の画面左側にあ る「PDFダウンロード」ボタンをク リックしてください。

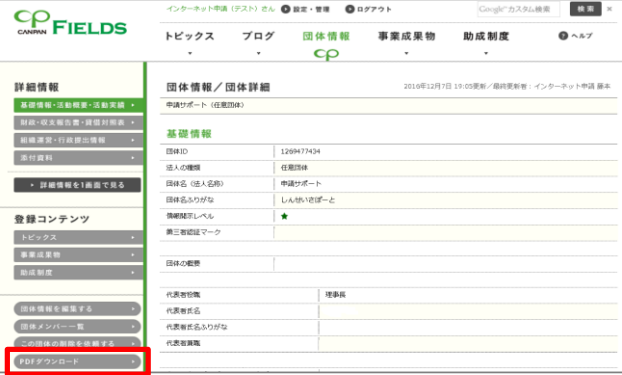

[マニュアル]

事前準備 追加団体情報 事業情報

## [CANPAN FIELDS] 10-2

ユーザー登録 ユーザー登録する ログインする パスワードを忘れたら

団体情報登録・更新 団体を検索する 団体情報を編集する 新しい団体を登録する 団体を一時保存する 団体情報を印刷する

## [日本財団HP]

申請添付資料の準備 添付資料のダウンロード 添付資料の作成

### [インターネット申請画面]

初回ログイン パスワード変更 新規登録 申請団体の選択 申請内容の入力 申請送信・印刷 申請内容の確認

[お問い合わせ先]

## ダウンロードしたPDFを利用して印 刷を行ってください。

「PDFダウンロード」ボタンをク リックした時に、ブラウザでPDF ファイルが開いた場合は、PDFファ イルを保存するか、ブラウザで開い たまま印刷をしてください。

## STEP 3.

# No.11 申請添付資料のダウンロード、作成

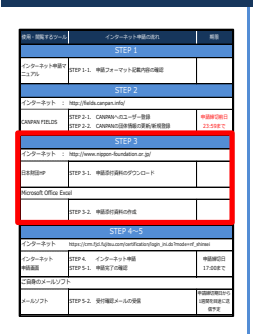

## [マニュアル]

事前準備 追加団体情報 事業情報

#### [CANPAN FIELDS] 11-2

ユーザー登録 ユーザー登録する ログインする パスワードを忘れたら

団体情報登録・更新 団体を検索する 団体情報を編集する 新しい団体を登録する 団体を一時保存する 団体情報を印刷する

### [日本財団HP]

#### 申請添付資料の準備 添付資料のダウンロート 添付資料の作成

#### [インターネット申請画面]

初回ログイン パスワード変更 新規登録 申請団体の選択 申請内容の入力 申請送信・印刷 申請内容の確認

[お問い合わせ先]

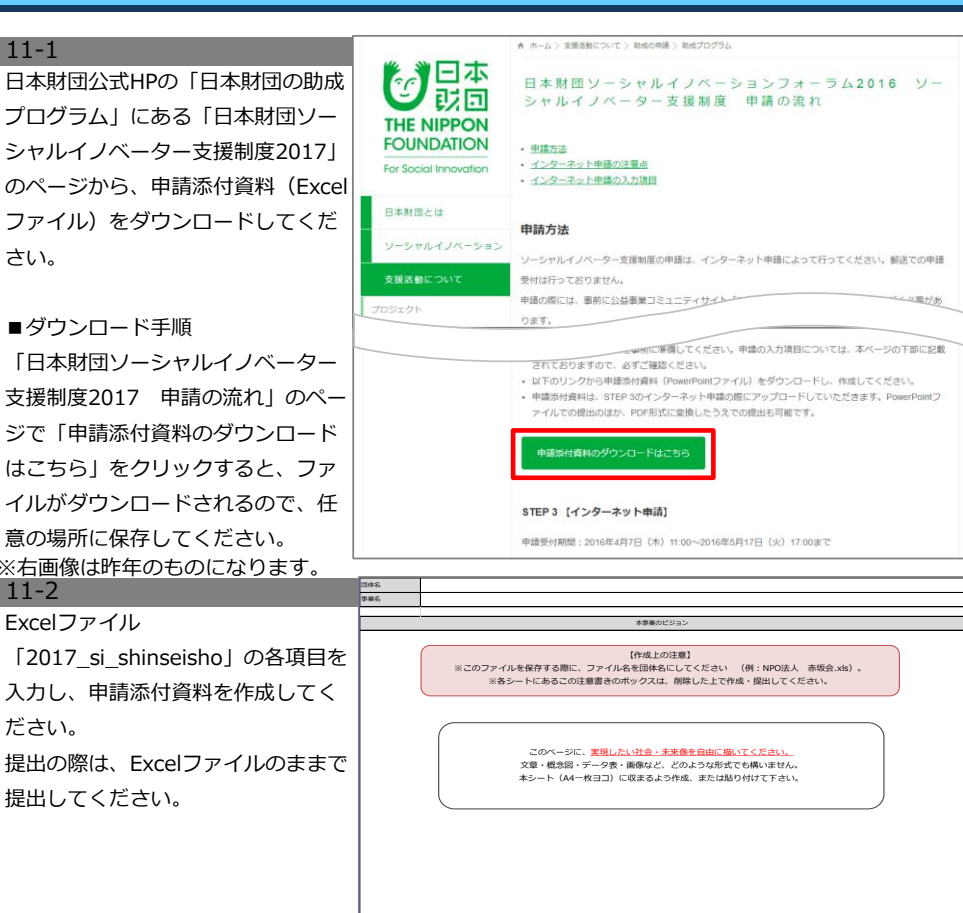

## STEP 4.

<< 前提 >>

◆CANPAN FIELDSで登録・更新した情報は、翌日の午前10時までにインターネット申請画面のデータ ベースに反映されます。ユーザー登録した当日はログインできませんので予めご了承ください。 ◆インターネット申請画面のIDは、CANPAN FIELDSでユーザー登録したメールアドレスです。 ◆インターネット申請画面で使用できるメールアドレスは40文字以下です。メールアドレスは、CANPAN FIELDSで修正可能です

# No.12 [インターネット申請画面]への初回ログインとパスワード変更

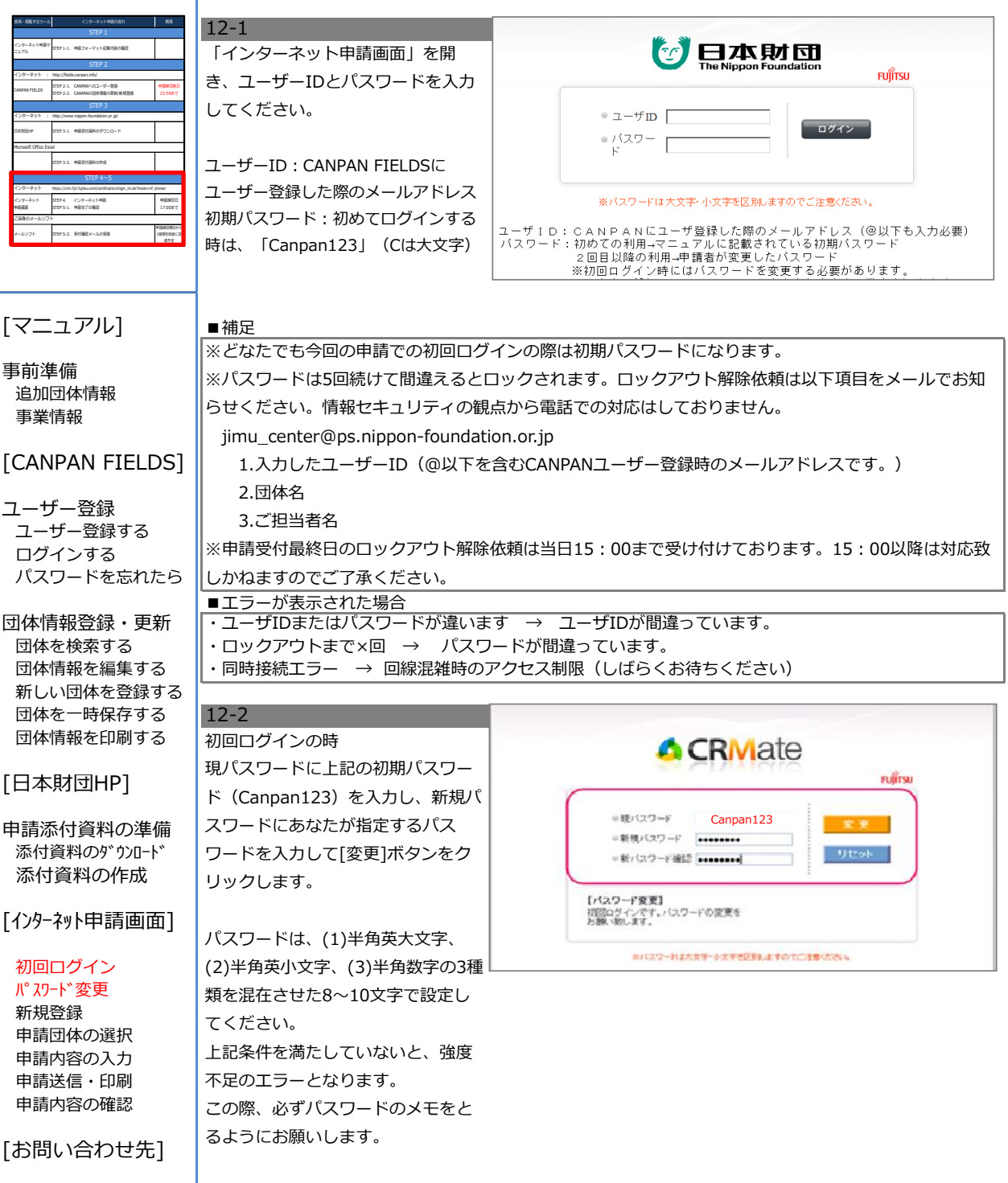

#### No.13 [インターネット申請画面]での新規登録

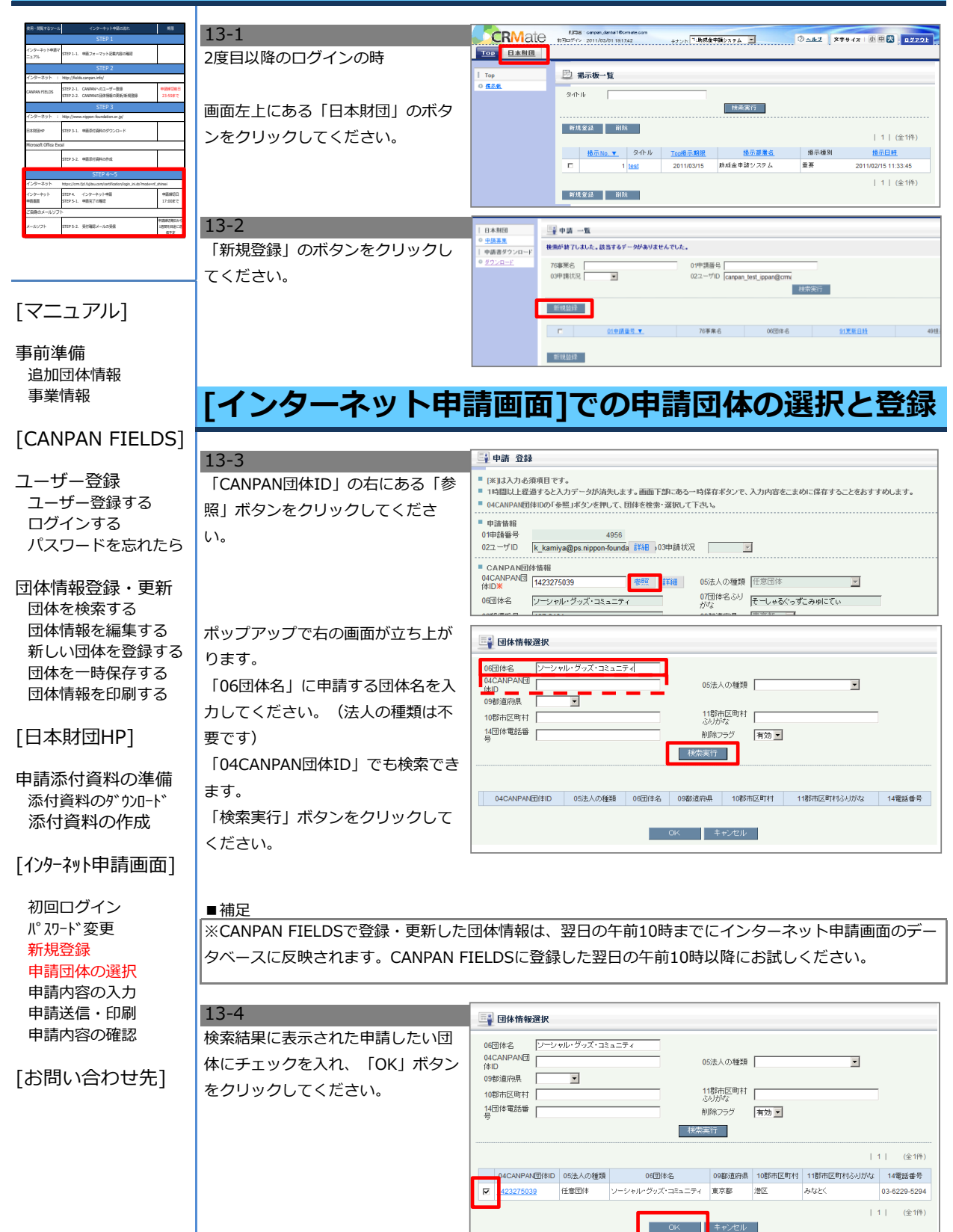

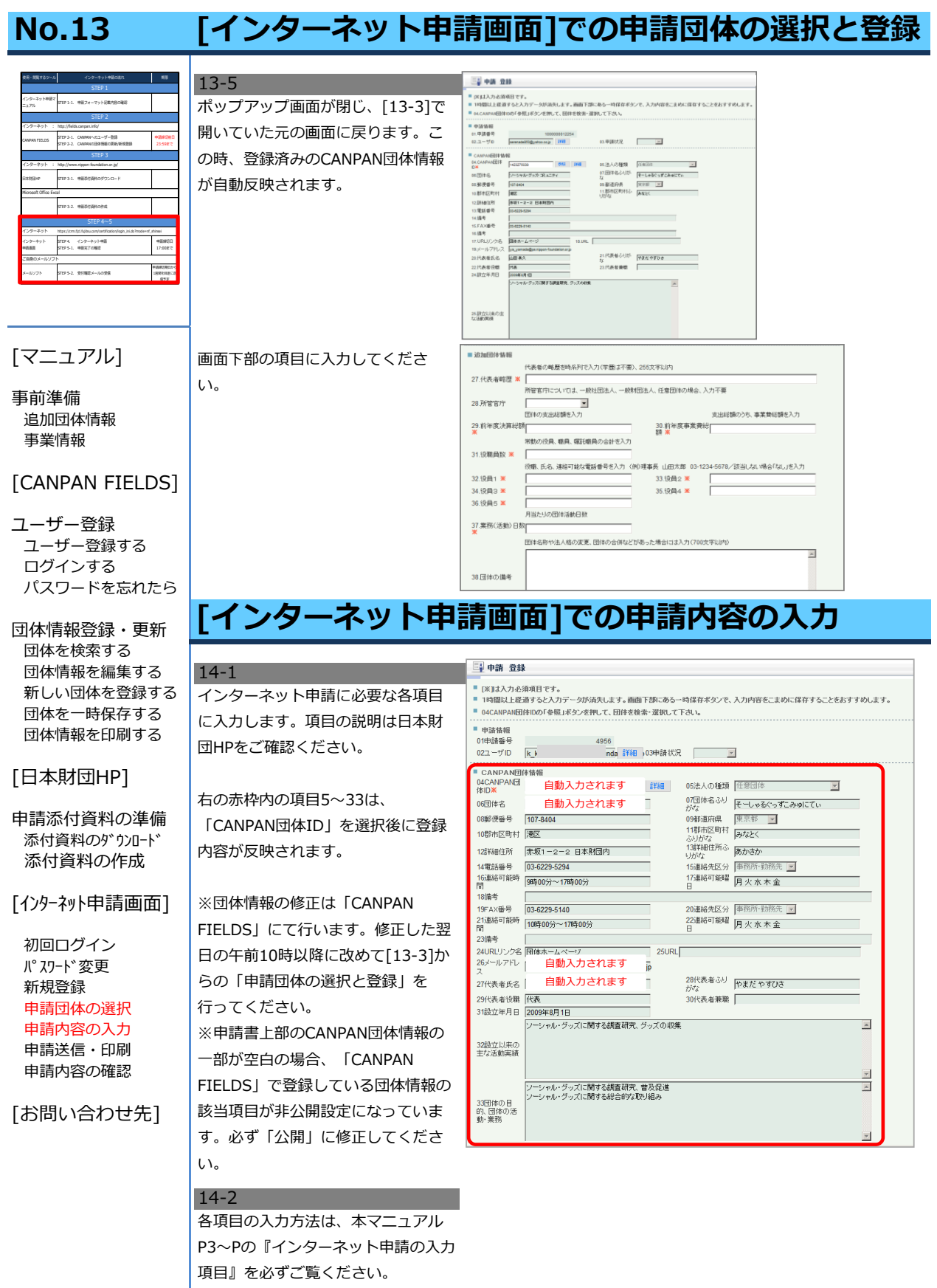

# No.14 [インターネット申請画面]での申請内容の入力

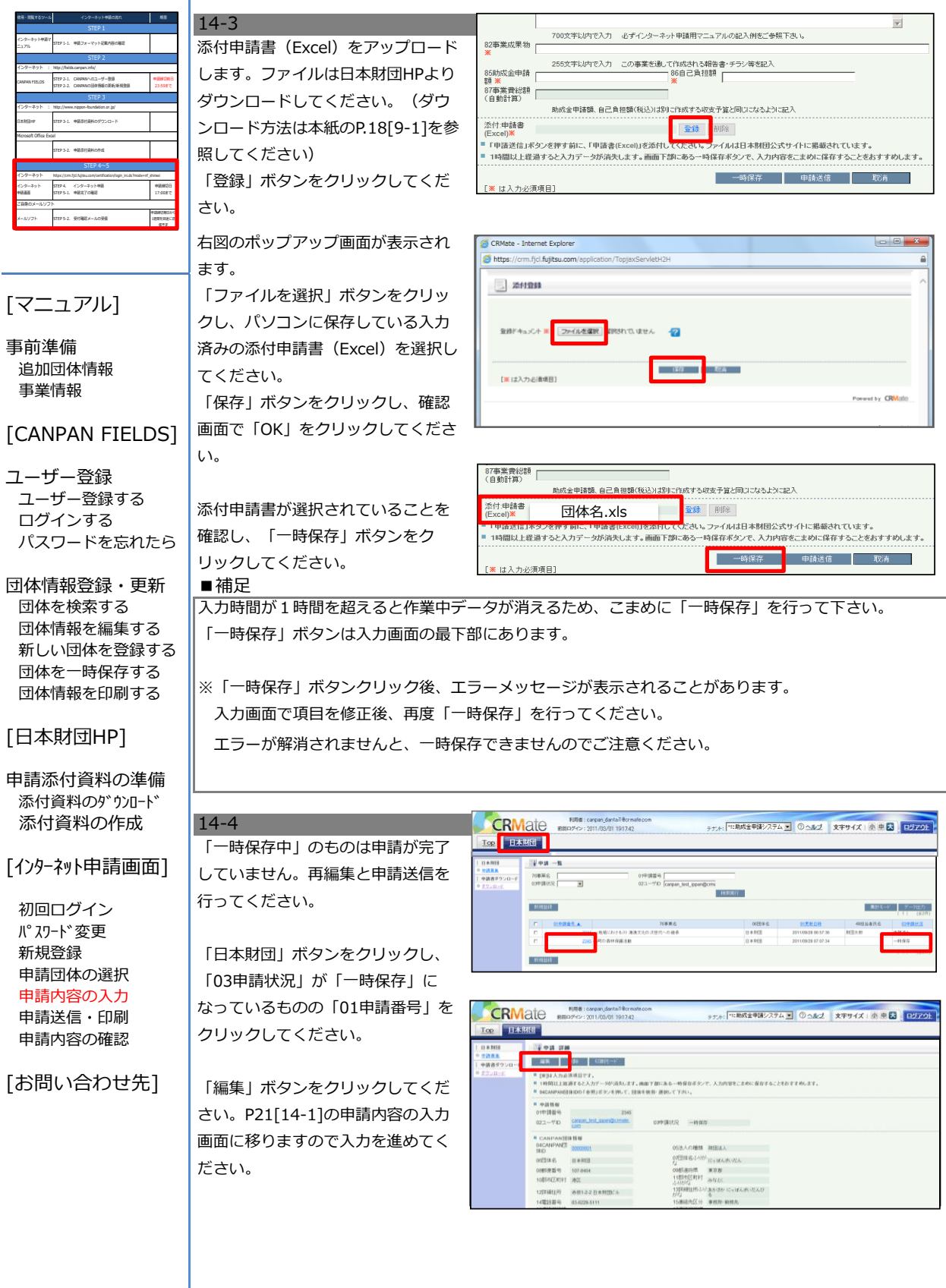

## No.15 [インターネット申請画面]での申請送信と印刷

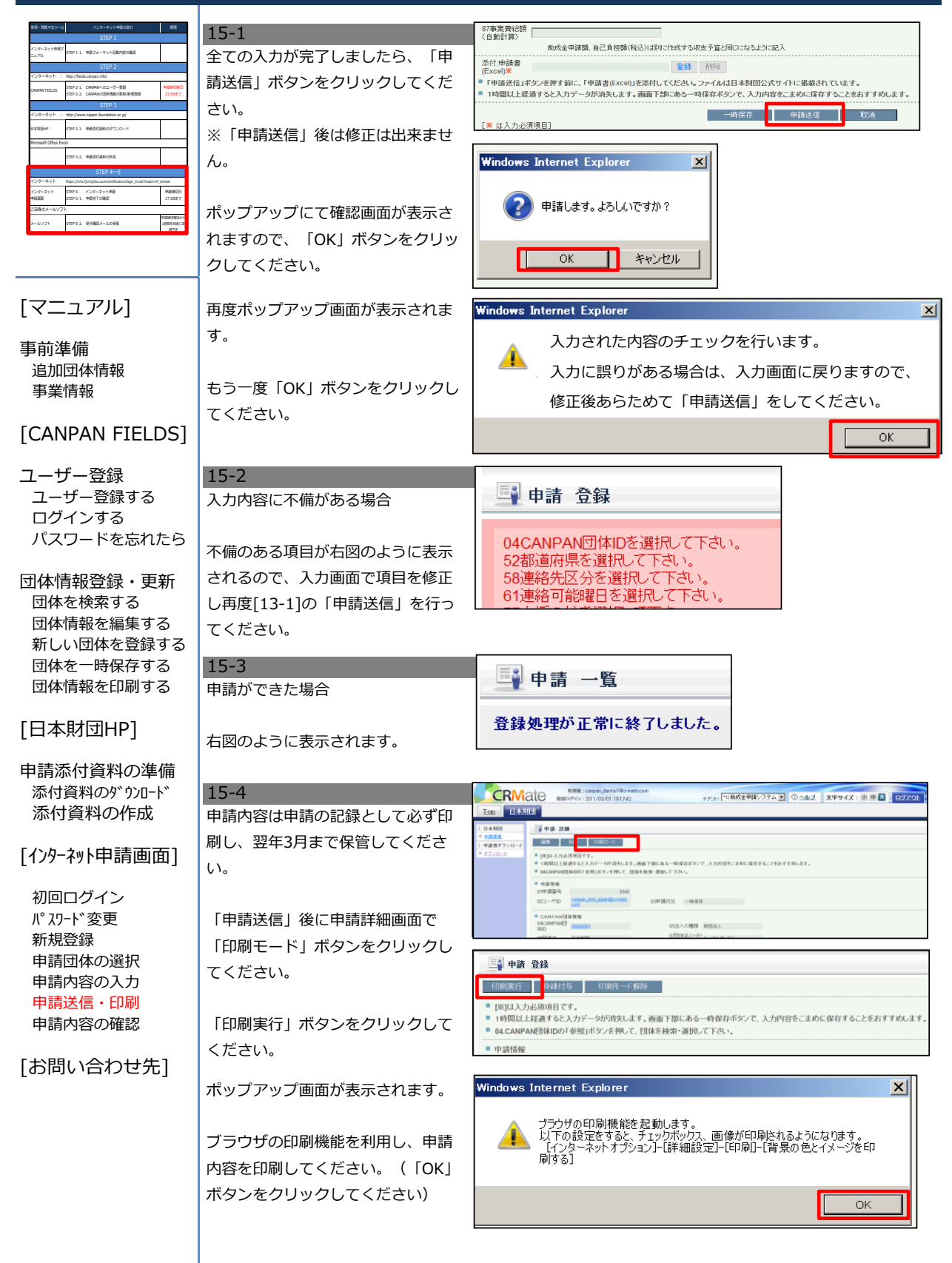

#### No.15 [インターネット申請画面]での申請送信と印刷 ール 15-5 件名:[CRMate]助成申請を受け付けました【日本財団】 ニュアル STEP 1-1. 申請フォーマット記載内容の確認 インターネット申請マ 申請送信完了後、自動で申請受領 ご自身のメールアドレスさんによって、助成申請を受け付けました【日本財団】が発信されました。 この度は2016年度助成事業のご申請ありがとうございました。<br>以下の内容にて食殿のご申請を受け付けましたのでご連絡致します。 インターネット : http://fields.canpan.info/ メールが送信されます。 STEP 2-1. CANPANへのユーザー登録 申請締切前日 CANPAN FIELDS STEP 2-2. CANPANの団体情報の更新/新規登録 23:59まで ご自身のメールソフトにて必ずご確 01.申請番号 : 0000000000000<br>受付日時 : 2016年10月03日 11:00 インターネット : http://www.nippon-foundation.or.jp/ 認ください。(申請送信からメール 日本財団HP STEP 3-1. 申請添付資料のダウンロード Microsoft Office Excel ※本メールはインターネット申請画面で入力された申請内容を受領したことをお知らせするメールです。<br>- なお、本メールは送信専用です。ご返信頂いてもお答えできませんのでご了承下さい。 到着までに数分かかることがありま STEP 3-2. 申請添付資料の作成  $STEP 4~S$ す。) ※申請後の訂正はインターネット申請画面では操作できません。<br>- 修正がある場合は下記内容を記載の上、「<u>shinsei@ps.nippon-foundation.or.ip</u> Jまでご連絡下さい。 インターネット https://crm.ficl.fujitsu.com/certification/login\_ini.do?mode=nf\_shinsei インターネット STEP 4. インターネット申請 申請締切日 申請画面 STEP 5-1. 申請完了の確認 17:00まで **■** 記載内容 : 1.申請番号 - 2.団体名 - 3.修正箇所 ご自身のメールソフト ー<br>マール<br>STEP 5-2 申請締切期日から 1月間を目通に送 | | 本メールに返信してもメールは届きませんので宛先にご注意下さい。<br>また、全ての変更をお受けするわけではありません。<br>誤字脱字は「法人名」「個人名」「施設名」「住所」以外であれば連絡不要です。 申請送信後、申請内容に修正がある 信予定 100 場合は、メール本文に記載されてい 日本財団ではご申請頂いた内容につきまして慎重に審査を行います。<br>審査に必要な場合は、資料等のご請求をさせて頂く場合がありますので、ご了承下さい。 るメールアドレスまでご連絡くださ [マニュアル] い。 ■■ お問い合わせ先 ■■ 日本財団 事前準備 ※時期によってお問い合わせ先が異なります。 追加団体情報 事業情報 [CANPAN FIELDS] このメールはCRMateを利用して、送信されています。 ユーザー登録 ユーザー登録する ログインする パスワードを忘れたら 団体情報登録・更新 |■補足 団体を検索する ※日本財団で申請データを確認後、受付期間翌月中に、担当者情報「75メールアドレス」で入力したメー 団体情報を編集する ルアドレス宛てに申請受付確認メールをお送りします。(上記の自動メールとは異なります。)この申請 新しい団体を登録する 受付確認メールの送信をもって、正式な申請の受付となります。万が一受付期間翌月中にメールが届かな 団体を一時保存する い場合は、ソーシャルイノベーター支援制度 事務センターまでお問合せください。 団体情報を印刷する [日本財団HP] 申請添付資料の準備 添付資料のダウンロード 添付資料の作成 [インターネット申請画面]

初回ログイン パスワード変更 新規登録 申請団体の選択 申請内容の入力 申請送信・印刷 申請内容の確認

[お問い合わせ先]

## No.16 [インターネット申請画面]での申請内容の確認

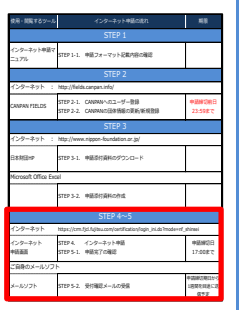

## [マニュアル]

事前準備 追加団体情報 事業情報

### [CANPAN FIELDS]

ユーザー登録 ユーザー登録する ログインする パスワードを忘れたら

団体情報登録・更新 団体を検索する 団体情報を編集する 新しい団体を登録する 団体を一時保存する 団体情報を印刷する

### [日本財団HP]

申請添付資料の準備 添付資料のダウンロード 添付資料の作成

[インターネット申請画面]

初回ログイン パスワード変更 新規登録 申請団体の選択 申請内容の入力 申請送信・印刷 申請内容の確認

[お問い合わせ先]

16-1 申請送信が無事完了したかどうかを 確認してください。「申請済み」に なっていれば、申請手続きは完了し ています。

■補足 「申請番号」をクリックすると申請 内容の詳細ページに移動します。登 録された申請内容を確認することが 出来ます。

**CRMate** テ<sub>アル:</sub>「HI助成金単体システム × | ① へルブ | 文字サイズ | 小 申 <mark>ス |</mark> ログアウト T BANG  $-0 -$ 768 $\overline{m}$ 6 01中請語号 |<br>02ユーザD [carpan\_test\_ippan@cmi

※インターネット申請が完了したかどうかの確認は、必ず上記の手順で行ってください。 お電話でのお問い合わせには対応しておりません。 ※書類審査を通過された場合、6月16日(金)18:00までに電話等でその旨通知致します。 ※選考の結果不採択となった場合、電話等での通知は行わず、7月下旬を目処に文書で通知致します。

それ以前の採否のお問い合わせには、お答えできませんのでご了承ください。

# お問い合わせ先

お電話をかける前に、必ず本マニュアルおよび申請ガイドをもう一度お読みください。

## 日本財団ソーシャルイノベーター支援制度2017 事務センター

TEL:03-6435-5752(平日9:00~17:00)

- Email:jimu\_center@ps.nippon-foundation.or.jp
	- ◆ インターネット申請操作に関するお問合せ
	- ◆ インターネット申請の流れに関するお問合せ
	- インターネット申請ロックアウト解除に関するお問合せ
	- ◆ CANPANに関するお問い合わせ

 【インターネット申請ロックアウト解除に関するお問合せ】 インターネット申請画面のロックアウト解除依頼は、以下項目をメールでお知らせください。 情報セキュリティの観点から電話での対応はしておりません。 jimu\_center@ps.nippon-foundation.or.jp 1.入力したユーザーID(@以下を含むCANPANユーザー登録時のメールアドレスです。) 2.団体名 3.ご担当者名 ※申請締切日のロックアウト解除依頼は15:00まで受け付けております。 15:00以降は対応致しかねますのでご了承ください。

申請事業に関するご相談も上記事務センターにお問合せください。 担当部門に連携致します。